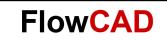

# **IDA Impedance Workflow**

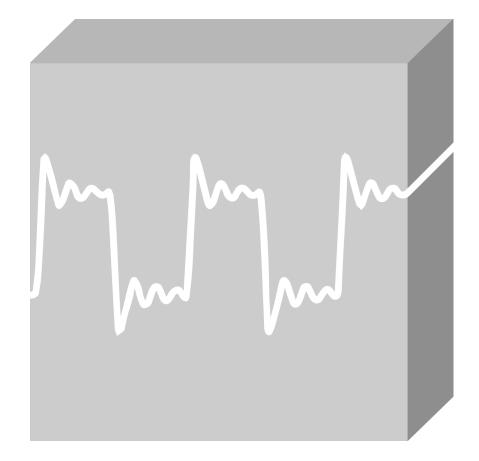

OrCAD Professional Application Note | V1

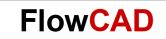

### **Table of Contents**

| 1 | Software Prerequisites        | .3 |
|---|-------------------------------|----|
| 2 | Starting Impedance Workflow   | .3 |
| 3 | Performing Impedance Analysis | .3 |
| 4 | Specifying Directed Groups    | .9 |
| 5 | Impedance Plots               | 11 |
| 6 | References                    | 12 |

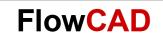

## **1** Software Prerequisites

To use Sigrity Aurora, Allegro IDA, Topology Explorer, or SystemSI products from Allegro schematic or layout editors, you require both the following installations:

- Sigrity 2019 Hotfix 001 or higher
- OrCAD and Allegro Release 17.40-2019 QIR1 or higher
  - Install the latest versions of both products.

### 2 Starting Impedance Workflow

In OrCAD PCB Designer Professional, open the Workflow Manager by selecting **Analyze** > **Workflow Manager** from the menu. Make sure the **Impedance Workflow** is selected.

The Analysis Workflow Manager will walk you through the necessary steps and settings to perform the Impedance Analysis.

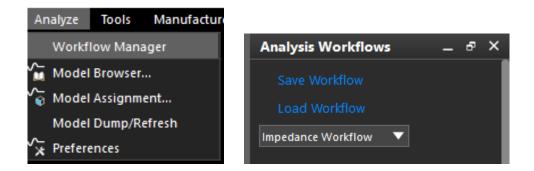

# 3 Performing Impedance Analysis

 Choose either Net Based or Directed Group from Analysis Modes. Net Based is chosen by default.

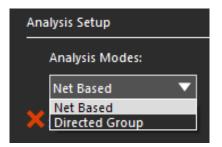

• Select the link for **Select Nets** nets or specify directed groups based on the analysis mode. In terms of setting up directed groups, you will find more information in section **Specifying Directed Groups.** 

In the upper-left section of the dialog, notice the choice of View.

The **Flat** view lists all nets in the design in alphabetical order.

The **Hierarchical** view lists the nets under defined hierarchy objects, such as differential pairs, net groups, bus, XNets, or nets.

Use **Flat** when filtering by net name and use **Hierarchical** when selecting by Bus or Net Group.

**FlowCAD** 

| 🚼 (X)Net Selection                                                                                                    |                |                                                                                                    |                     | ×     |
|----------------------------------------------------------------------------------------------------|----------------|----------------------------------------------------------------------------------------------------|---------------------|-------|
| View: Flat                                                                                                    |                |                                                                                                    |                     |       |
| Available (X)Nets DDR*                                                                                                    |                | Selected (X)Nets                                                                                                    | (filter selected xr | nets) |
| DDR_A0   DDR_A1   DDR_A2   DDR_A3   DDR_A4   DDR_A5   DDR_A6   DDR_A7   DDR_A8   DDR_A10   DDR_A11   DDR_A12   DDR_A13   DDR_A14   DDR_A15   DDR_A16   DDR_A10   DDR_A11   DDR_A12   DDR_A13   DDR_BA2   DDR_CAS   DDR_CAS | >><br>-><br><< |                                                                                                    |                     |       |
| DDR CLK+                                                                                                    | <-             |                                                                                                    |                     | ×     |
| View: Flat                                                                                                    | 1              |                                                                                                    |                     |       |
|                                                                                                    | >>             | DDR_A0<br>DDR_A1<br>DDR_A2                                                                                             | s (filter selected  | i x   |
|                                                                                                    | ->             | DDR_A0<br>DDR_A1<br>DDR_A2<br>DDR_A3<br>DDR_A4<br>DDR_A5<br>DDR_A6<br>DDR_A7                                           | s (filter selected  | i x   |
|                                                                                                    | ->             | DDR_A0<br>DDR_A1<br>DDR_A2<br>DDR_A3<br>DDR_A4<br>DDR_A5<br>DDR_A6                                                     | s (filter selected  | J x   |
| Apply Selection to All Workflows                                                                                                    | ->             | DDR_A0<br>DDR_A1<br>DDR_A2<br>DDR_A3<br>DDR_A4<br>DDR_A5<br>DDR_A6<br>DDR_A7<br>DDR_A8<br>DDR_A9<br>DDR_A10<br>DDR_A11 | s (filter selected  |       |

Notice that there is now a green check mark next to **Select Nets** and that the Start Analysis link is now active.

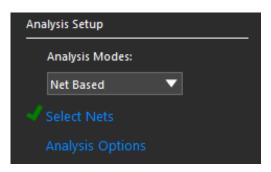

• To include coplanar traces in the simulation results, click **Analysis Options**, select **Detect** and model the coplanar traces.

**FlowCAD** 

Х

- Click on the small arrow to open additional information.
- There is only one option here.
  - If you do not have coplanar structures in your design, you do not need to check this.

| Analysis Setup        |                                         |
|-----------------------|-----------------------------------------|
| Analysis Modes:       | 🔡 IDA Impedance Analysis Parameters 🛛 🗙 |
| Net Based 🔍 🔻         | Impedance Analysis Parameters           |
| 🖌 Select Nets         | Detect and model the coplanar traces    |
| Analysis Options      |                                         |
| Analysis              |                                         |
| Start Analysis        |                                         |
| Save Analysis Results |                                         |
| View Results          | OK Cancel                               |
|                       |                                         |

#### 🚼 IDA Impedance Analysis Parameters Setup

| Impedance Analysis Parameters        | ] |   |       |                  |        |              |
|--------------------------------------|---|---|-------|------------------|--------|--------------|
| Detect and model the coplanar traces |   | و | round | signal           | ground | Coplanar     |
| (                                    |   |   |       | signal<br>ground |        | Not Coplanar |
| OK Cancel                            | J | _ |       |                  |        | 1            |

• Click **Start Analysis**. A progress meter will appear.

| Analysis              | Analysis                           |
|-----------------------|------------------------------------|
| Start Analysis        | Cancel 32% SE impedance calculatio |
| Save Analysis Results | Save Analysis Results              |

• When analysis is complete, a green check will appear for the Start Analysis task. If a previous analysis is stored, a prompt appears for overwriting the old analysis.

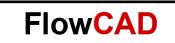

- The Save Analysis Results link also becomes active now.
- Click **Save Analysis Results** to save the results. Specify a name and location for the results file. The extension for the result file is .impida for impedance analysis.

| Analysis Workflows     | - | 8 | × |
|------------------------|---|---|---|
| Save Workflow          |   |   |   |
| Load Workflow          |   |   |   |
| Impedance Workflow     |   |   |   |
|                        |   |   |   |
| Analysis Setup         |   |   |   |
| Analysis Modes:        |   |   |   |
| Net Based 🔍            |   |   |   |
| Select Nets            |   |   |   |
| Analysis Options       |   |   |   |
| Analysis               |   |   |   |
| 🖌 Start Analysis       |   |   |   |
|                        |   |   |   |
| Save Analysis Results  |   |   |   |
| View Results           |   |   |   |
| Load Existing Analysis |   |   |   |
| View Modes:            |   |   |   |
| Net Based 🔹            |   |   |   |
| Single Ended 🔍         |   |   |   |
| Impedance Table        |   |   |   |
|                        |   |   |   |
| Impedance Vision       |   |   |   |
|                        |   |   |   |

🔐 Save Analysis Results

| ← → • ↑ <mark> </mark> | > Dieser PC > DATEN (D:) > Aurora |
|------------------------|-----------------------------------|
| Organisieren 🔻         | Neuer Ordner                      |
| 👌 Musik 🔷              | Name                              |
| 📑 Videos               |                                   |
| 🏪 Lokaler Da           |                                   |
| DATEN (D               |                                   |
| 🕳 support (\ 🗡         |                                   |
| Dateiname:             | Impedance_Scan                    |
| Dateityp:              | Binary Files (*.impida)           |

Make sure the pulldowns in the **View Results** section of the workflow are set to **Net Based** and **Single Ended**, and select the Impedance Vision link.

- Specify View Modes. Choose:
  - Net Based to view results for all segments of selected nets. Available for all analysis results.

**FlowCAD** 

- Directed Group to view results for segments defined in selected directed groups. Available only if analysis results contain directed group data.
- Single Ended to view single-ended analysis results for both single-ended and differential pair nets.
- Diff Pair to view differential pair analysis results for differential pair nets and single ended results for single-ended nets.

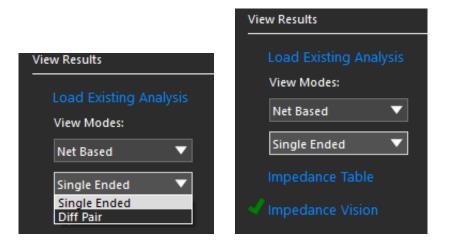

#### Note

Differential analysis results are reflected for coupled segments of differential pairs.

Click Impedance Table or Impedance Vision to view results.

- Impedance Table
  - Impedance Summary Table lists summary impedance results for each net selected for analysis. Detailed Table lists the impedance results for each segment on the net selected in Summary Table.

| Simulation T  | able   |        |                 |               |         |       |                  |                 |            |           |             |        | -     |
|---------------|--------|--------|-----------------|---------------|---------|-------|------------------|-----------------|------------|-----------|-------------|--------|-------|
| ngle Ended    |        |        |                 |               |         |       |                  |                 |            |           |             |        |       |
| ummary Table  | - Y.   |        | ۲.              |               |         |       |                  |                 |            |           |             |        |       |
| Net Name      | Vias   | No Ref |                 | Impedance(Ohm |         |       | Impedance Lengti |                 |            |           | Trace Total |        |       |
| Net Name      | VIdS   | NO KEI | Max             | Min           | Тур     | Max   | Min              | Тур             | Length     | Delay(ns) | R(mOhm)     | L(nH)  | C(pF) |
|               | ▼ × ▼  | ·      |                 | × ×           |         | *     | * *              | <b>* *</b>      | * <b>v</b> | *         | · · · ·     | ·      |       |
| DDR A0        | 4      | 0      | 63.40           | 52.10         | 57.30   | 3.24  | 47.53            | 48.11           | 2005.00    | 0.320     | 245.041     | 17.611 | 5.841 |
| DDR_A1        |        |        | 63.40           | 57.30         | 57.60   | 7.21  | 33.20            | 59.60           | 2201.09    | 0.322     | 207.275     | 18.609 | 5.558 |
| DDR_A2        | 3      | 0      | 63.40           | 57.30         | 57.60   | 6.27  | 33.54            | 60.20           | 2171.09    | 0.317     | 204.586     | 18.350 | 5.491 |
| DDR_A3        | 3      | 0      | 63.40           | 57.30         | 57.60   | 8.88  | 33.47            | 57.65           | 2256.64    | 0.330     | 213.585     | 19.113 | 5.692 |
| DDR_A4        | 3      | 0      | 63.40           | 57.30         | 57.60   | 9.73  | 34.04            | 56.23           | 2334.44    | 0.341     | 222.195     | 19.799 | 5.887 |
| DDR_A5        | 4      | 0      | 63.40           | 52.10         | 52.10   | 7.69  | 56.39            | 56.39           | 1980.13    | 0.314     | 232.819     | 17.213 | 5.765 |
| DDR_A6        | 4      | 0      | 63.40           | 52.10         | 52.10   | 13.28 | 42.89            | 42.89           | 2224.06    | 0.350     | 263.807     | 19.509 | 6.307 |
| DDR_A7        | 4      | 0      | 63.40           | 52.10         | 57.30   | 9.66  | 42.85            | 46.52           | 2272.38    | 0.360     | 273.664     | 19.974 | 6.497 |
| DDR_A8        | 3      | 0      | 63.40           | 57.30         | 57.60   | 6.16  | 31.19            | 62.65           | 2090.70    | 0.305     | 193.681     | 17.610 | 5.269 |
| DDR_A9        | 4      | 0      | 63.40           | 52.10         | 52.10   | 9.82  | 46.69            | 46.69           | 2176.65    | 0.344     | 259.558     | 19.066 | 6.246 |
| DDR_A10       | 3      | 0      | 63.40           | 57.30         | 57.60   | 3.50  | 32.84            | 63.67           | 2058.88    | 0.301     | 192.038     | 17.348 | 5.217 |
| DDR_A11       |        | 0      | 63.40           | 57.30         | 57.60   | 5.35  | 34.06            | 60.59           | 2165.62    | 0.317     | 204.476     | 18.300 | 5.485 |
| DDR A12       | 3      | 0      | 63.40           | 57.30         | 57.60   | 11.91 | 26.15            | 61.94           | 2028.37    | 0.293     | 183.123     | 17.052 | 5.045 |
| etailed Table | Ÿ      |        | T <sub>8</sub>  |               |         |       |                  |                 |            |           |             |        |       |
| Imp(Ohm)      | Leng   |        | Trace Delay(ps) | Layer         | R(mOhm) | L(nH) | C(pF)            | Location (x;y)  |            |           |             |        |       |
| Imepeo        |        |        | * 🔻             | *             |         | *     | 7 * 🔻            |                 |            |           |             |        |       |
| 63.40         | 31.91  |        | 4.40            | TOP           | 2.818   | 0.278 | 0.069            | (1481.42 3089.5 |            |           |             |        |       |
| 63.40         | 9.08   |        |                 |               | 0.802   |       | 0.020            | (1475.00 3096.0 |            |           |             |        |       |
| 63.40         | 16.38  |        | 2.30            | TOP           | 1.447   | 0.143 | 0.036            | (2148.92 3089.5 |            |           |             |        |       |
| 63.40         | 7.67   |        |                 |               | 0.677   | 0.067 | 0.017            | (2143.50 3095.0 |            |           |             |        |       |
| 57.60         | 0.01   |        | 0.00            |               | 0.001   | 0.000 | 0.000            | (1690.13 2176.0 |            |           |             |        |       |
| 57.60         | 22.20  |        | 3.10            | TOP           | 1.569   | 0.178 | 0.054            | (1690.13 2176.0 |            |           |             |        |       |
| 57.30         | 157.50 |        | 25.30           |               | 21.679  | 1.447 | 0.441            | (1795.50 3122.0 |            |           |             |        |       |
| 57.30         | 50.60  |        | 8.10            | INT4          | 6.964   | 0.464 |                  | (1953.00 3122.0 |            |           |             |        |       |
| 7.30          | 32.53  |        | 5.20            |               | 4.477   | 0.298 | 0.091            | (2003.60 3122.0 |            |           |             |        |       |
| 57.30         | 112.90 |        | 18.10           | INT4          | 15.540  | 1.035 | 0.315            | (2026.60 3099.0 |            |           |             |        |       |
| 57.30         | 5.66   |        | 0.90            | INT4          | 0.779   | 0.052 | 0.016            | (2139.50 3099.0 |            |           |             |        |       |
| 57.30         | 8.82   |        | 1.40            | INT4          |         | 0.081 | 0.025            | (1475.00 3096.0 |            |           |             |        |       |
| 57.30         | 119.22 |        | 19.10           | INT4          | 16.410  | 1.093 | 0.333            | (1481.24 3089.7 |            |           |             |        |       |

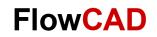

#### Note

To sort data in the table, click any column header.

- Select rows in the Detailed Table section to zoom / center the canvas on the impedance variance for investigation.
- If view mode is Single Ended, a Single Ended tab appears at the top of the summary table and all net results appear in the summary table.
- If view mode is Diffpair, both the Single Ended and Diffpair tabs appear at the top of the summary table. Select the Single Ended tab to view single ended nets or select the Diffpair tab to view differential pair nets.
- Impedance Vision
  - Clicking Impedance Vision displays color-coded impedance segments in the canvas.
  - The color coding is based on the segment or sub-segment impedance value as mapped into the impedance gradient, which is the continuous transition of colors from the minimum to maximum range of impedance values obtained by analysis.
  - Any nets part of the analysis results which have segments not associated with impedance analysis data will be displayed in the default color based on layer / net color assignments. Any nets which are not part of the analysis are dimmed in the default color.
  - The Single Ended view mode setting displays all Singled Ended impedance result for the selected nets; both single ended nets and differential pair nets of the results use single ended impedance data to color segments and for data tips.
  - The **Diffpair view** mode setting displays Single Ended impedance data for all single ended nets and all Diffpair impedance data for all differential pair nets.

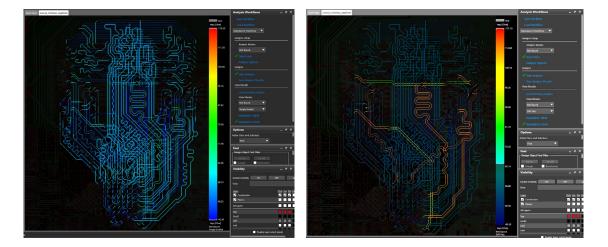

- Zoom in on a section close to the controller and use tooltips to investigate.

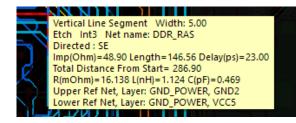

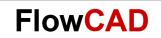

#### Slider

The sliders on the color gradient allow for an easy way to filter what is seen in the vision. Also note the grey color at the top which indicates traces with no reference found in the stack-up.

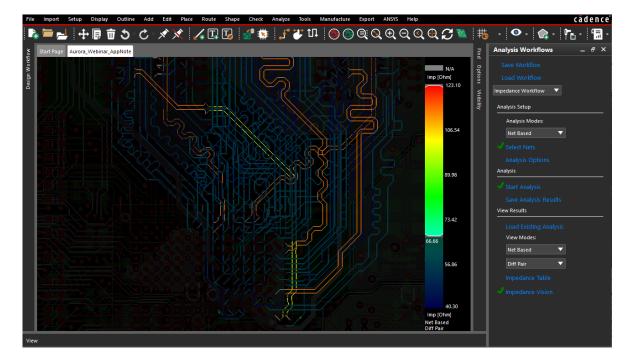

### 4 Specifying Directed Groups

- In directed groups or component-based net selection, you can select an entire interface based on component connectivity rather than each net name.
- Directed groups help prioritize issues; for example, issues found near the start point as compared to issues found near the end point.
- In addition, directed groups let you associate specific analysis results for a collection of nets as encountered along the same time-line as progressing from the start to the end point.
- If analysis mode is set to Directed Group, the Select Directed Group flow step is presented and marked with a cross to indicate that the step must be completed.

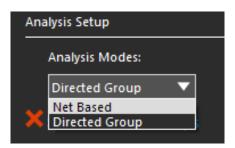

• To select, create, or modify directed groups or modify a selection; click **Select Directed Group.** This opens the Directed Group Selection dialog box. You can select the directed groups from the canvas or using the dialog box. A directed group is the portion of a net between a starting component and one or more ending components.

**FlowCAD** 

- The **Directed Group Selection** Preview of the dialog will show the directed groups selected from the canvas. The top section, Directed Group Selection Results, lists the selected directed groups. A directed group is the portion of a net between a starting component and one or more ending components.
- Use the expandable Create Directed Groups section to create directed groups.

| 🔡 Directed (  | Group Select          | ion              |                        |          |        |                |                 |                  | ×               |
|---------------|-----------------------|------------------|------------------------|----------|--------|----------------|-----------------|------------------|-----------------|
| ┌ Directed Gr | oup Selectio          | n ———            |                        |          |        |                |                 |                  |                 |
| ✓ Hide R*     | /L*/C* Comp           | onents           |                        |          | 🗾 Hi   | de R*/L*/C* Co | mponents        |                  |                 |
| Compo         | nent Name             |                  |                        |          | C      | omponent Nam   | ie              |                  |                 |
|               |                       | ▼                |                        |          |        |                |                 |                  |                 |
| ✓ BGA10       |                       |                  |                        |          | ⊻ B    | GA153P5        |                 |                  |                 |
|               | U1                    | _                |                        |          |        | U11            | 01440           |                  |                 |
| ✓ BGA15       | 3P5<br>U11            | _                |                        |          | × B    | GADDR96P8B9    | 0X140           |                  |                 |
| ✓ BGA28       |                       | _                |                        |          |        | V U8           |                 |                  |                 |
|               | U6                    |                  |                        |          | ∨ D    | CK6FN          |                 |                  |                 |
| ✓ BGA9P       |                       | _                |                        |          |        | U13            |                 |                  |                 |
|               | U22<br>0R96P8B90X1    | 40               |                        |          | × F    | PCB50_2P5      |                 |                  |                 |
|               | U4                    | 40               |                        |          | × ⊢    | 10M            |                 |                  |                 |
|               | U8                    |                  |                        |          |        | J20            |                 |                  |                 |
| ✓ CON4E       |                       | _                |                        |          | × H    |                |                 |                  |                 |
|               | J3                    |                  |                        |          |        | J15            |                 |                  |                 |
| - Directed Gr | oup Selectio          | n Preview        |                        |          |        |                |                 |                  |                 |
|               |                       | ed 🗸 Differentia |                        | -1       | 7      |                |                 |                  |                 |
|               |                       |                  |                        |          |        |                | a connected con | iponents 94/94 ( | Ajnets Selected |
| Directed G    |                       | Start Component  |                        | i        |        | _              |                 |                  |                 |
|               |                       | *                | * 🔻                    |          |        |                |                 |                  |                 |
| V 🗸 DG        |                       |                  |                        |          |        | -              |                 |                  |                 |
| <b>⊻</b>      | DIFFPAIR39            | U6               | DDR_DQS2+              | U4       |        | -              |                 |                  |                 |
|               | ×<br>✓                | U6               | DDR DQS2-              | U4       |        |                |                 |                  |                 |
| × 🗸           | DIFFPAIR37            |                  |                        |          |        |                |                 |                  |                 |
|               | $\checkmark$          | U6               | DDR_CLK+               | U4       |        |                |                 |                  |                 |
|               | $\checkmark$          | U6               | DDR_CLK-               | U4       |        |                |                 |                  |                 |
| <u>∽</u>      | DIFFPAIR41            | 110              | DDD D053               |          |        | -              |                 |                  |                 |
|               | $\mathbf{\mathbf{v}}$ | U6<br>U6         | DDR_DQS3+<br>DDR_DQS3- | U4<br>U4 |        |                |                 |                  |                 |
|               | V I                   | U6               | DDR A0                 | U4       |        | -              |                 |                  |                 |
|               |                       |                  |                        | -        |        |                |                 |                  |                 |
|               |                       |                  |                        |          | Create | J              |                 |                  |                 |
| Apply Cal     | action to All         | Morkflows        |                        |          |        |                |                 |                  |                 |
| Apply Sel     | ection to All         | worknows         |                        |          |        |                |                 |                  |                 |
| Excluded Vol  | tage Nets             |                  |                        |          |        | ок             | Cancel          | Apply            | Reset           |
| Excluded Vol  | age nets              |                  |                        |          | L      | UK             | Cuncer          | Арру             |                 |

- To create a directed group, do the following steps:
  - Select a start component either on the canvas or from the list of components in the Start Component box or on the canvas. When you click a start component, all possible end components are visible while the other components are dimmed on canvas. The valid end components are listed under End Component.
  - Select one or more end components. A preview of the directed group is shown in the bottom section. All nets are selected by default. You can filter the list to display selected nets.
  - If needed, right-click in the preview area and choose any one of the options to select nets based on any filters.

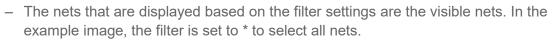

- Click **Create** to create the directed group. The group is created and selected by default.

**FlowCAD** 

- To select available directed groups or modify a section, do the following steps:
  - Select listed directed groups from the Directed Group Selection Results section. The selected groups are marked by a tick in the box on the left.
  - Click Apply to update the design or click OK to update the design and close the dialog box. Select Apply Selection to All Workflows to apply the directed groups selection to all the analysis flows that require or can use directed groups. The Select Directed Groups step has a green check and you can proceed with the rest of the impedance and coupling workflow steps.

### 5 Impedance Plots

**Impedance Plot** is available only for directed groups and shows results as bar (expanded) and scatter (collapsed) plots using the distance from start component on the x-axis as determined in the Directed Groups definition.

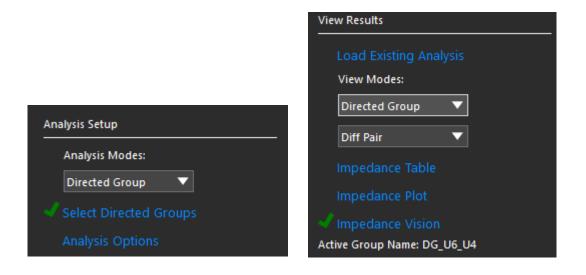

- Clicking **Impedance Plot** opens the dockable Simulation Plot pane, which has two tabs, Bar / Expanded and Scatter / Collapsed.
- The Bar / Expanded tab can be filtered using the options on the right while the Scatter / Collapsed tab offers a global view and can be used to quickly identify outliers.
- Both tabs support data tips.
- A net selection panel on the left lists all the nets in the active directed groups. All nets are selected by default. You can choose to select only specific nets.

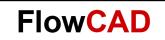

| cted Group: DG_U6_U4 |                                |                         |         |      |           |        |   |
|----------------------|--------------------------------|-------------------------|---------|------|-----------|--------|---|
| Nets in Group: 47    |                                | Viewing: 47 / 47 Activ  | e Nets  |      | Zoom: Fit | Points | • |
| Activate All         |                                | Restore Nets Filtered C | On Plot |      |           |        |   |
| Activate All         |                                |                         |         |      |           |        |   |
|                      | Bar/Expanded Scatter/Collapsed |                         |         |      |           |        |   |
| Net Name             | Impedance                      |                         |         |      |           |        |   |
| DDR_WE               | DDR_WE                         |                         |         |      |           | _      |   |
| DDR_RESETN           | DDR_RESETN                     |                         |         |      |           |        | - |
| DDR_RAS              | DDR_RAS                        |                         |         |      |           |        |   |
| DDR_DQS3-            | DDR_DQS3-                      |                         |         | <br> |           |        | _ |
| DDR DQS3+            | DDR_DQS3+                      |                         |         |      |           |        |   |
| DDR_DQS2-            | DDR_DQS2-                      |                         |         |      |           |        |   |
| DDR_DQS2+            | DDR_DQS2+                      |                         |         |      |           |        |   |
| DDR_DQM3             | DDR_DQM3                       |                         |         |      |           |        |   |
| DDR_DQM2             | DDR_DQM2                       |                         |         | <br> |           |        |   |
| DDR_D31              | DDR_D31                        |                         |         |      |           |        |   |
| DDR_D30              | DDR_D30                        |                         |         | <br> |           |        |   |
| DDR_D29              | DDR_D29                        |                         |         |      |           |        |   |
| DDR_D28              | DDR_D28                        |                         |         |      |           |        |   |
| DDR_D27              | DDR_D27                        |                         |         |      |           |        |   |
| DDR_D26              | DDR_D26                        |                         |         |      |           |        |   |
| DDR_D25              | DDR_D25                        |                         |         |      |           |        |   |
| DDR_D24              | DDR_D24                        |                         |         |      |           |        |   |
| DDR_D23              | DDR_D23                        |                         |         |      |           |        |   |
| DDR_D22              | DDR_D22                        |                         |         |      |           |        |   |
| DDR_D21              | DDR_D21                        |                         |         |      |           |        |   |
| DDR_D20              | DDR_D20                        |                         |         |      |           |        |   |
| DDR_D19              | DDR. D19                       |                         |         |      |           |        |   |
| DDR_D18              | DDR_D18                        |                         |         |      |           |        |   |
| DDR_D17              | DDR_D17                        |                         |         |      |           |        |   |
| DDR_D16              | DDR_D16                        |                         |         |      |           |        |   |
| DDR_CS               | DDR_CS                         |                         |         |      |           |        |   |
| DDR_CLK-             | DDR_CLK-                       |                         |         |      |           |        |   |
| DDR_CLK+             | DDR_CLK+                       |                         |         | <br> |           |        | - |
| DDR_CKE              | DDR_CKE                        |                         |         | <br> |           |        | - |
| DDR_CAS              |                                |                         |         | <br> |           |        |   |
| DDR_BA2              | DDR_CAS                        |                         |         |      |           | _      |   |
| DDR_BA1              | DUN_DIRE                       |                         |         |      |           |        |   |
| DDR_BA0              | DDR_BA1                        |                         |         |      |           |        |   |
| DDR_A9<br>DDR A8     | DDR_BA0                        |                         |         |      |           |        |   |
|                      | DDR_A9                         |                         |         |      |           |        |   |
| DDR_A7<br>DDR_A6     | DDR_A8                         |                         |         |      |           |        |   |
| DDR_A5               | DDR_A7                         |                         |         |      |           |        |   |
| DDR_A4               | DDR_A6                         |                         |         |      |           |        |   |
| DDR_A3               | DDR_A5                         |                         |         |      |           |        |   |
| DDR_A2               | DDR_A4                         |                         |         |      |           |        |   |
| DDR_A13              | DDR_A3                         |                         |         |      |           |        |   |
| DDR_A12              | DDR_A2                         |                         |         |      |           |        |   |
| DDR_A11              | DDR_A13                        |                         |         |      |           |        |   |
| DDR_A10              | DDR_A12                        |                         |         |      |           |        |   |
| DDR_A1               | DDR_A11                        |                         |         |      |           |        |   |
| DDR_A0               | DDR_A10                        |                         |         |      |           |        |   |
|                      | DDR_A1                         |                         |         |      |           |        |   |
|                      | DDR_A0                         |                         |         |      |           |        |   |

### 6 References

- Cadence Allegro User Guide: Routing the Design, Product Version 17.4-2019, October 2019, Last Updated: June 2020
- Cadence Impedance and Coupling Analysis, Rapid Adoption Kit (RAK), Product Version SPB 17.4-2019 February, 2020
- Cadence Analysis Workflows Impedance Analysis, Rapid Adoption Kit (RAK), Product Allegro Sigrity SI 17.4 or Allegro PCB Designer 17.4, July, 2020